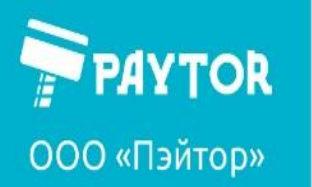

# Руководство пользователя

## Чековый принтер для термальной печати

PayTor TRP80USE II

PayTor TRP80USE III

PayTor TRP8004

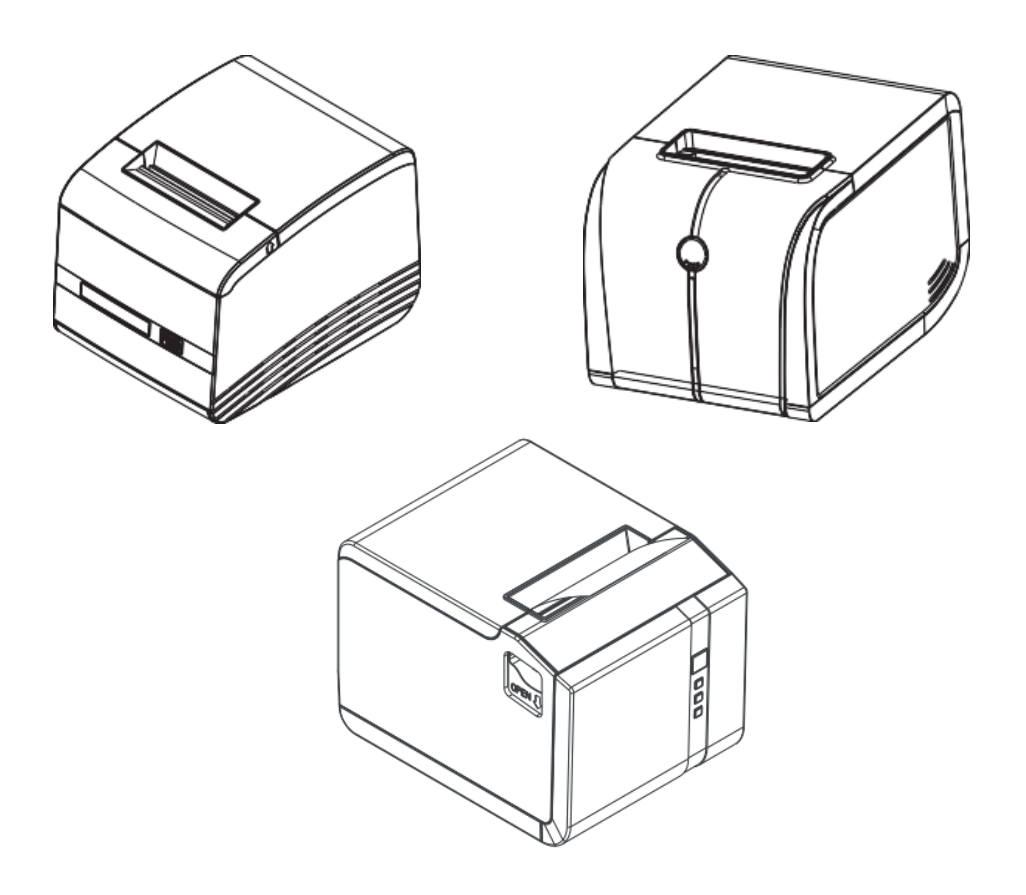

v. 1.1

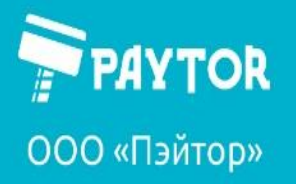

### Оглавление

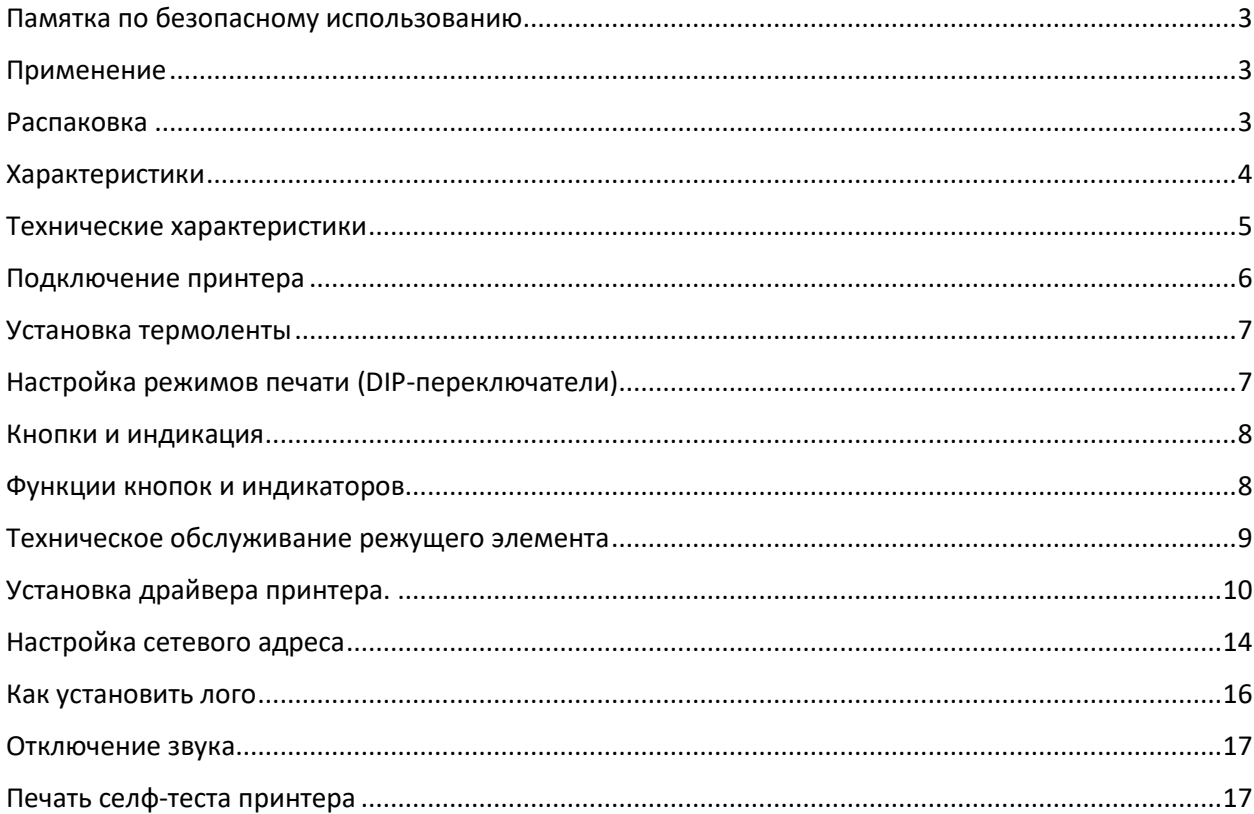

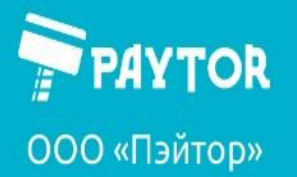

#### <span id="page-2-0"></span>Памятка по безопасному использованию

- Не прикасайтесь к термоголовке принтера;
- Не трогайте режущее лезвие;
- Не сгибайте шнур питания чрезмерно и не размещайте на шнуре тяжелые предметы;
- Не используйте неисправный принтер. Это может вызвать пожар или удар электрическим током;
- При подключении или отсоединении штекера питания всегда держитесь за штекер, а не за шнур;
- Храните пакетик с абсорбентом в недоступном для детей месте;
- Используйте только сертифицированные аксессуары и не пытайтесь разобрать, отремонтировать или переделать их самостоятельно;
- Размещайте принтер только на стабильной ровной поверхности;
- Не проливайте воду на принтер и не позволяйте посторонним предметам попасть в устройство;
- Не подключайте кабель от стационарного телефона в разъём для денежного ящика;

• Мы рекомендуем выключать принтер из розетки если он не используется в течение длительного периода времени.

#### <span id="page-2-1"></span>Применение

- Квитанции из POS систем;
- Квитанции из систем EFT POS;
- Квитанции в тренажерных залах, почтовых отделениях, больницах, гражданской авиации и др.;
- Справки, квитанции.

#### <span id="page-2-2"></span>Распаковка

После распаковки устройства убедитесь, что все необходимые аксессуары в наличии:

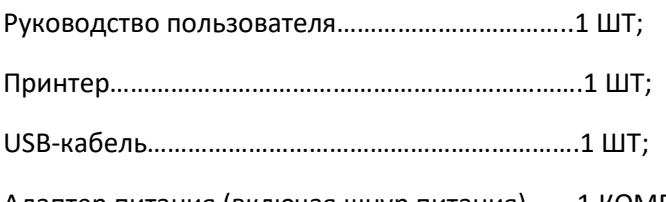

Адаптер питания (включая шнур питания)…....1 КОМПЛЕКТ.

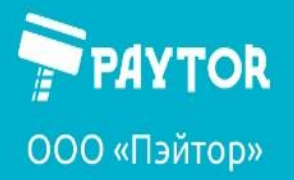

#### <span id="page-3-0"></span>Характеристики

- высокоскоростная печать 250 мм/с;

- Интерфейс 3 в 1 и перевёрнутый дизайн материнской платы, идеально подходит для применения на кухне;

- Раздельный механизм отрезчика и печатающей головки;
- Совместимость с набором команд ESC/POS;
- Поддержка мониторинга состояния печати по Ethernet;
- Поддержка продолжения печати после отключения интернета;
- Высокоскоростной порт 100Mbit Ethernet для исключения ошибок при печати;
- Поддержка набора символов GB18030 и различных международных языков;
- Высокоскоростной режим печати драйвера, 66% увеличения скорости печати через последовательный ком-порт;
- Поддержка bitmap-изображений различной плотности и графической печати;

- Поддержка расширения символов, а также опций: жирный шрифт, подчеркнутый шрифт, межстрочный интервал и интервал символов;

- Водонепроницаемый, устойчивый к проникновению масла, пылезащитный корпус.

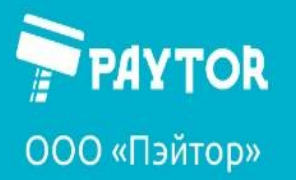

#### <span id="page-4-0"></span>Технические характеристики

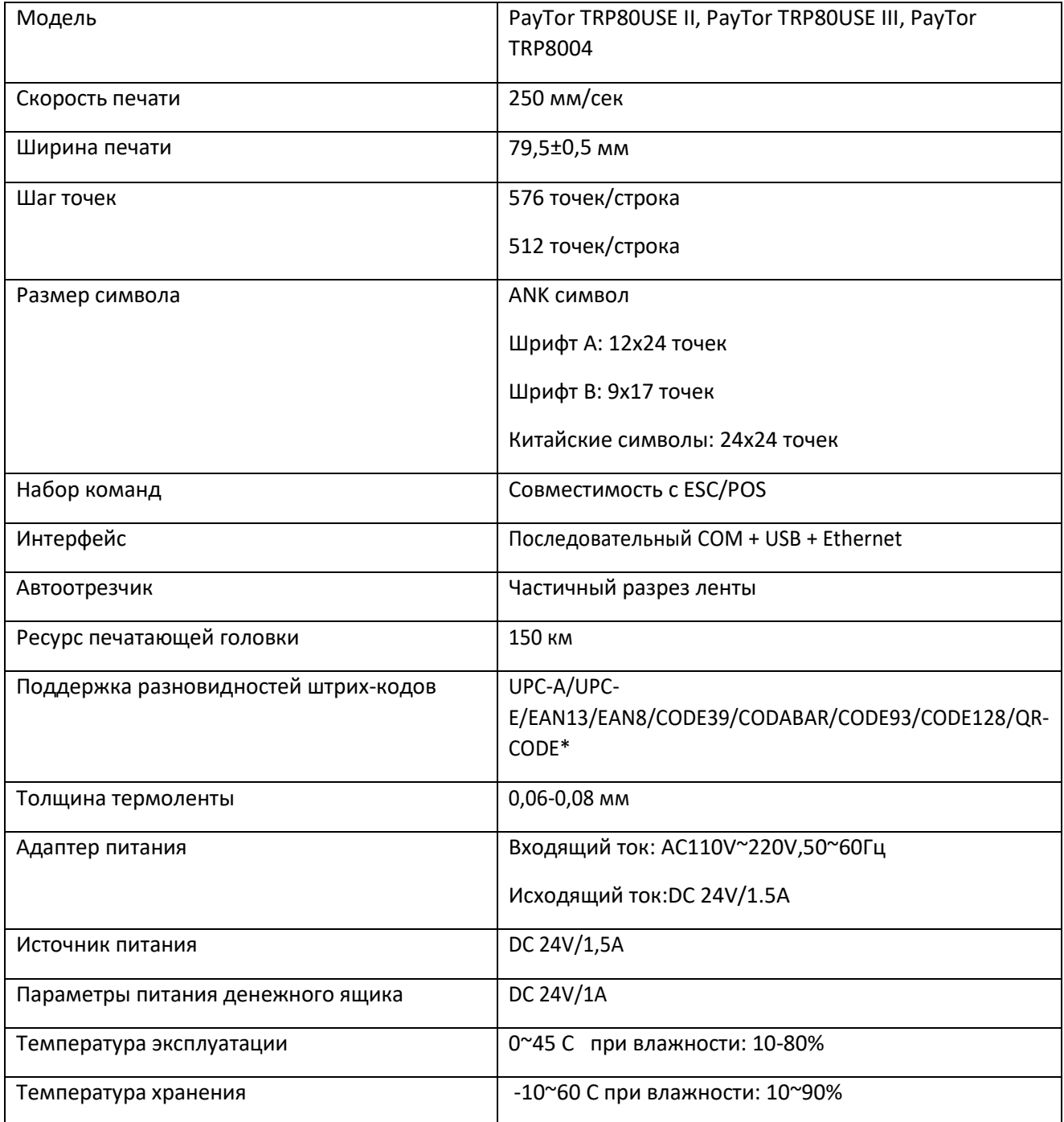

\*Поддержка реализована у всех моделей TRP8004 и у TRP80USExx с последними версиями прошивок.

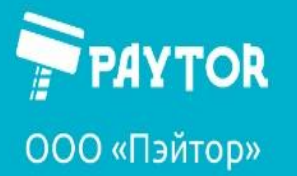

paytor.ru & +7 (812) 317-79-70 **A** info@paytor.ru

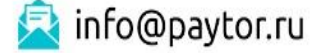

### <span id="page-5-0"></span>Подключение принтера

- a. Подключите штекер силового кабеля к разъему питания принтера.
- b. Подключите кабель для передачи данных к интерфейсному разъему принтера.

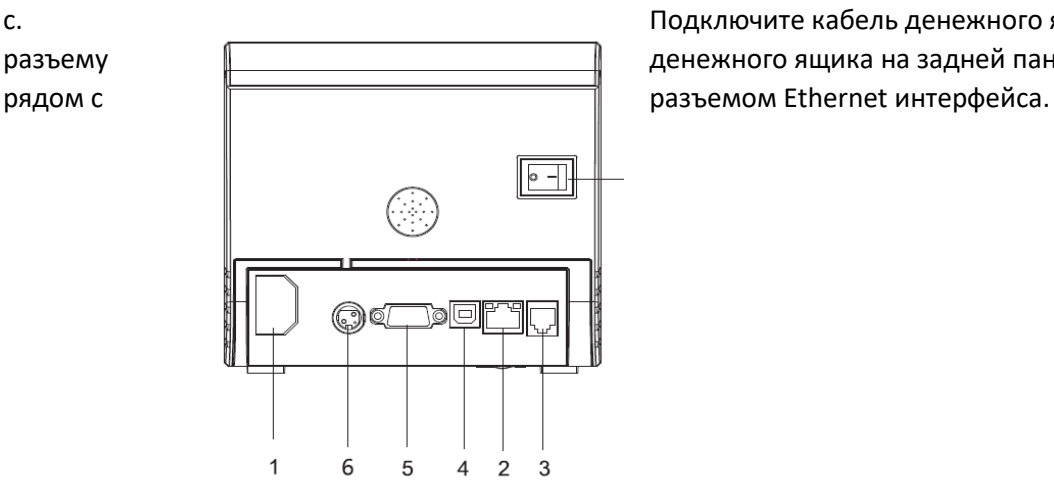

c. Подключите кабель денежного ящика к разъему <u>Димининера денежного ящика на задней панели принтера</u>

- 1– разъём питания;
- 2 разъём Ethernet;
- 3 разъём денежного ящика;
- $4 USB$ ;
- 5 последовательный COM-порт;
- 6 разъём адаптера питания.

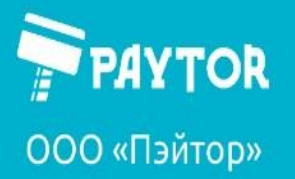

#### <span id="page-6-0"></span>Установка термоленты

a. Откройте крышку принтера;

b. Положите рулон термоленты в принтер, термослой должен соприкасаться с печатающей головкой;

- c. Вытяните часть ленты из принтера;
- d. Плотно закройте крышку чтобы избежать некорректного положения термоленты.

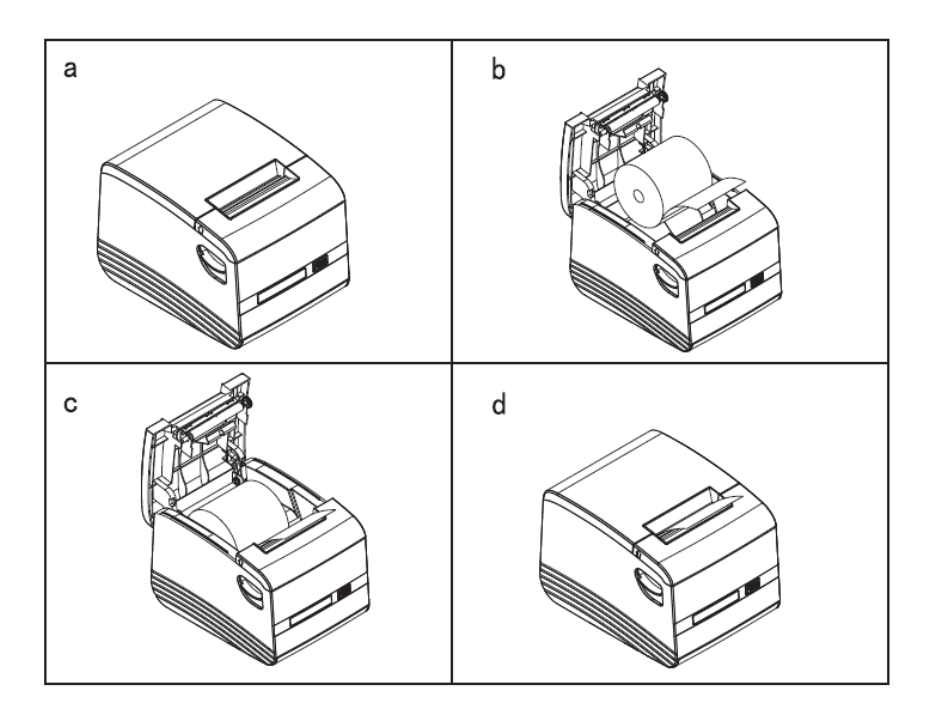

#### <span id="page-6-1"></span>Настройка режимов печати (DIP-переключатели)

DIP переключатели используются для настройки дополнительных функций в принтере, таких как режим отрезчика, набор символов, скорость обмена данными, звуковой сигнал, плотность печати и т.д. Значения DIP-переключателей указаны на селф-тесте.

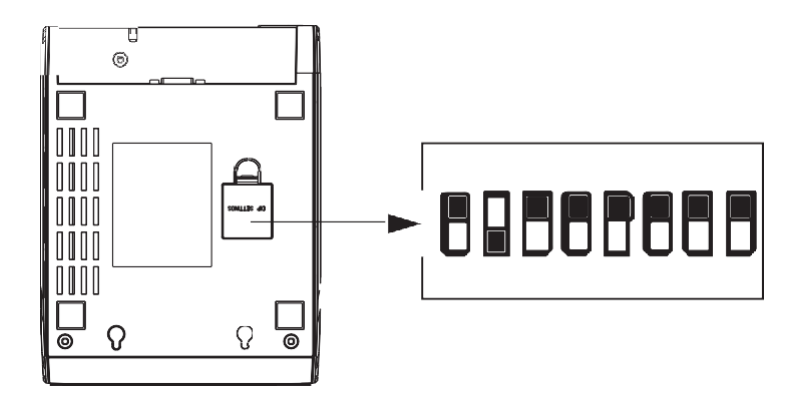

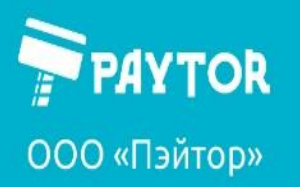

paytor.ru & +7 (812) 317-79-70 **A** info@paytor.ru

#### <span id="page-7-0"></span>Кнопки и индикация

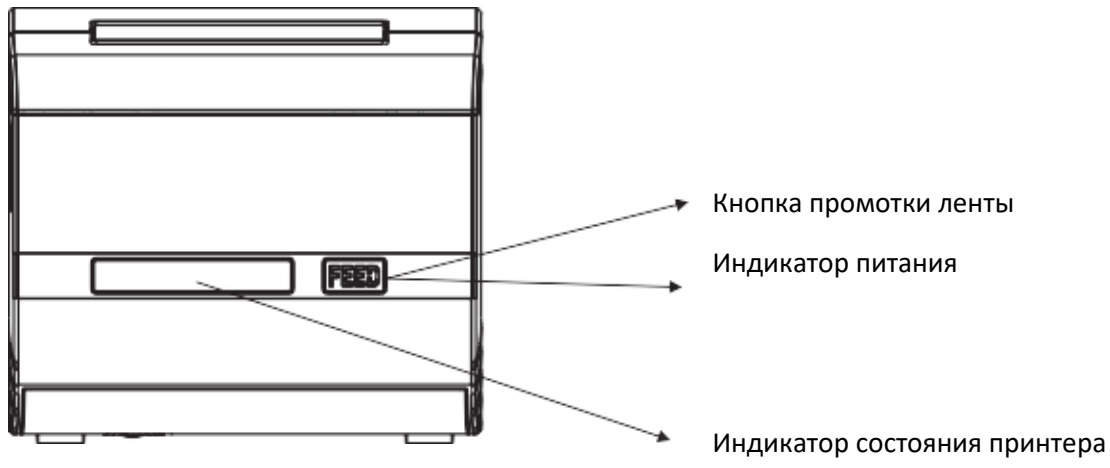

#### <span id="page-7-1"></span>Функции кнопок и индикаторов

(1). Кнопка промотки ленты (FEED)

Нажмите для промотки ленты вручную.

#### (2). Индикатор состояния принтера

Когда индикатор горит синим цветом, принтер готов к работе.

Когда индикатор горит розовым цветом, принтер в процессе печати.

Когда индикатор попеременно мигает синим и розовым, значит, распечатанный чек не извлекли.

Когда индикатор горит красным цветом и включился звуковой сигнал, значит, рулон с термолентой закончился либо открыта верхняя крышка.

Когда индикатор мигает красным цветом два раза и включился звуковой сигнал, значит, отрезчик заклинил, либо возникла непредвиденная ошибка.

Когда индикатор постоянно мигает красным цветом, значит, принтер перегрелся.

#### (3). Индикатор питания

Когда этот индикатор горит, принтер включен.

Когда этот индикатор затухает, принтер отключается.

\*На TRP8004 реализована иная индикация – PAPER, ERROR, POWER. PAPER – индикатор бумаги. Если бумага закончилась, то будет гореть красным; ERROR – индикатор ошибки. Если принтер сигнализирует об ошибке, то будет гореть красным; POWER – горит синим когда принтер включен.

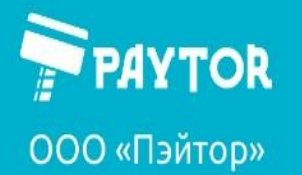

paytor.ru &+7 (812) 317-79-70 **A** info@paytor.ru

### <span id="page-8-0"></span>Техническое обслуживание режущего элемента

Шаг 1.

Выключите и затем включите принтер. Принтер перезагрузится и самостоятельно

сбросит параметры отрезчика.

Шаг 2.

a. Откройте фронтальную крышку принтера.

b. Проверните вручную маленькую шестерёнку рядом с отрезчиком, чтобы вернуть режущий элемент в исходное положение. Откройте крышку принтера и установите рулон термоленты корректным образом. Принтер начнет работать исправно.

Внимание: Не открывайте фронтальную крышку принтера прилагая чрезмерное усилие во избежание повреждения печатающей головки и автоотрезчика.

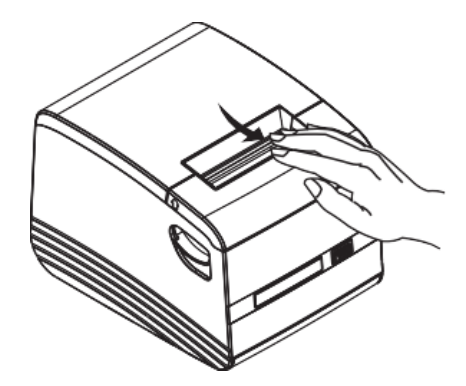

1. Откройте фронтальную крышку по направлению стрелки

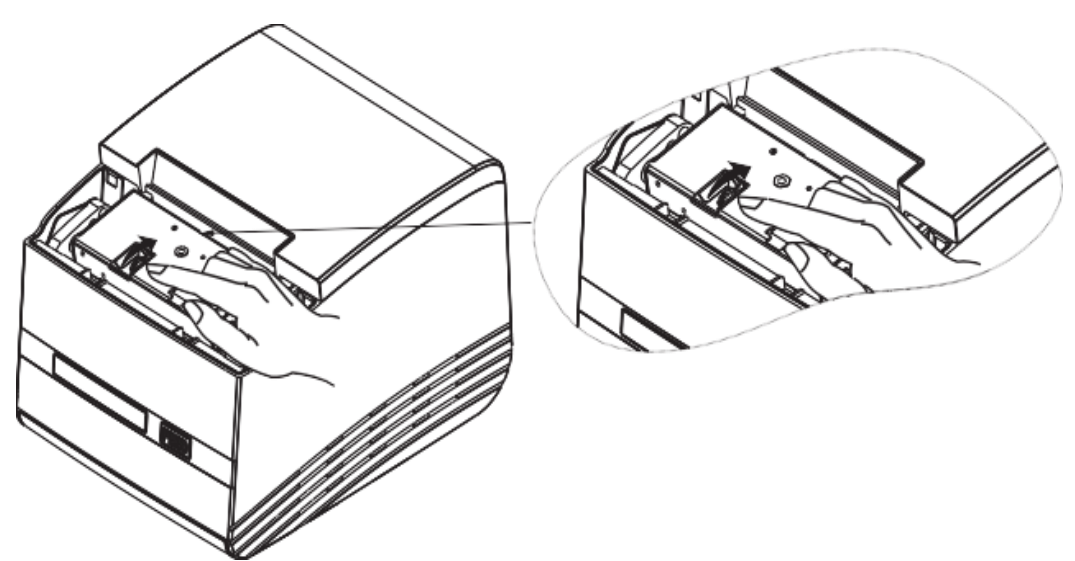

2. Проверните вручную шестерёнку чтобы сбросить положение отрезчика.

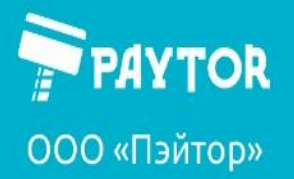

paytor.ru & +7 (812) 317-79-70 **A** info@paytor.ru

#### <span id="page-9-0"></span>Установка драйвера принтера.

С сайта Paytor.ru следует скачать архив с драйверами в разделе принтера.

Разархивируйте скачанные драйвера в папку на компьютере.

Подключите принтер по USB к ПК и включите. В «панели управления» - «устройства и принтеры» появится неизвестное устройство.

 $\vee$  Нет данных (1)

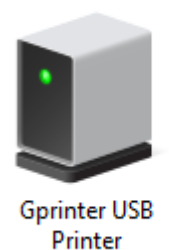

Для установки драйвера следует запустить установочный файл. Появится окно:

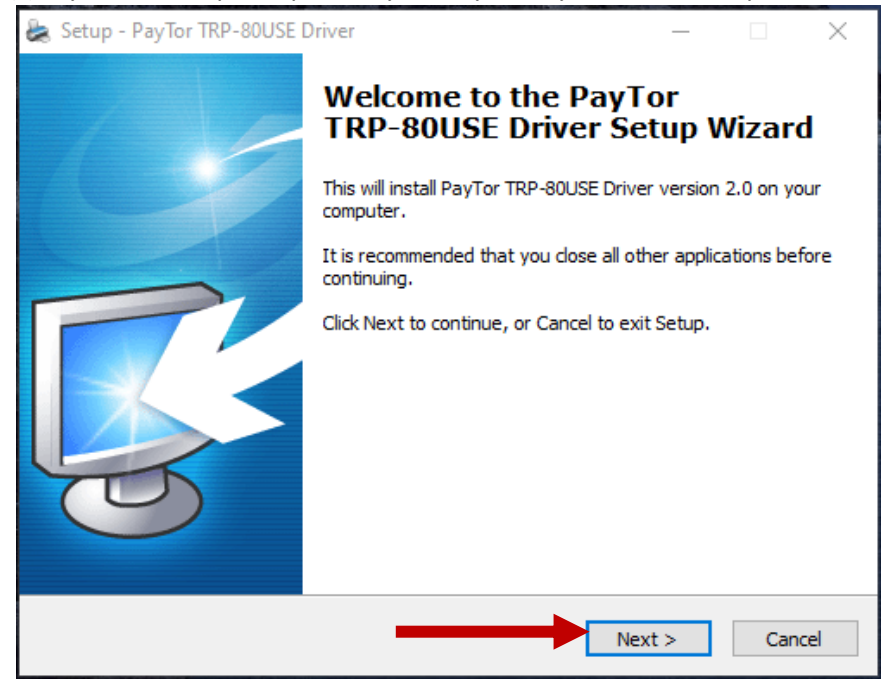

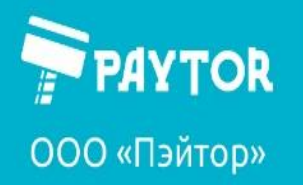

Нажимаем Next. Появляется окно выбора ОС. В нашем случае – Windows 10. Нажимаем Install printer driver.

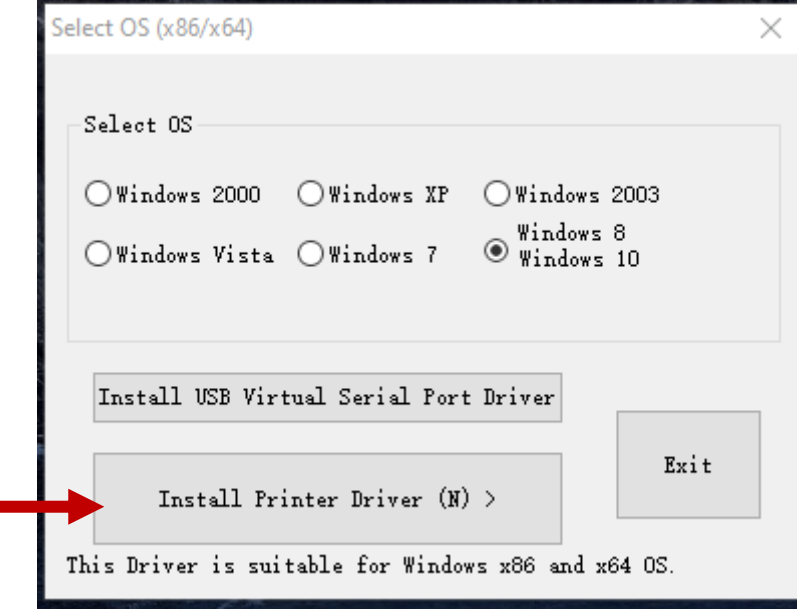

Далее следует указать порт, к которому подключаемся. Для подключения по USB – выбираем порт USB00x. В случае с данным примером это USB001, **в вашем случае порт может быть другим, USB002, USB003 и т.д.**

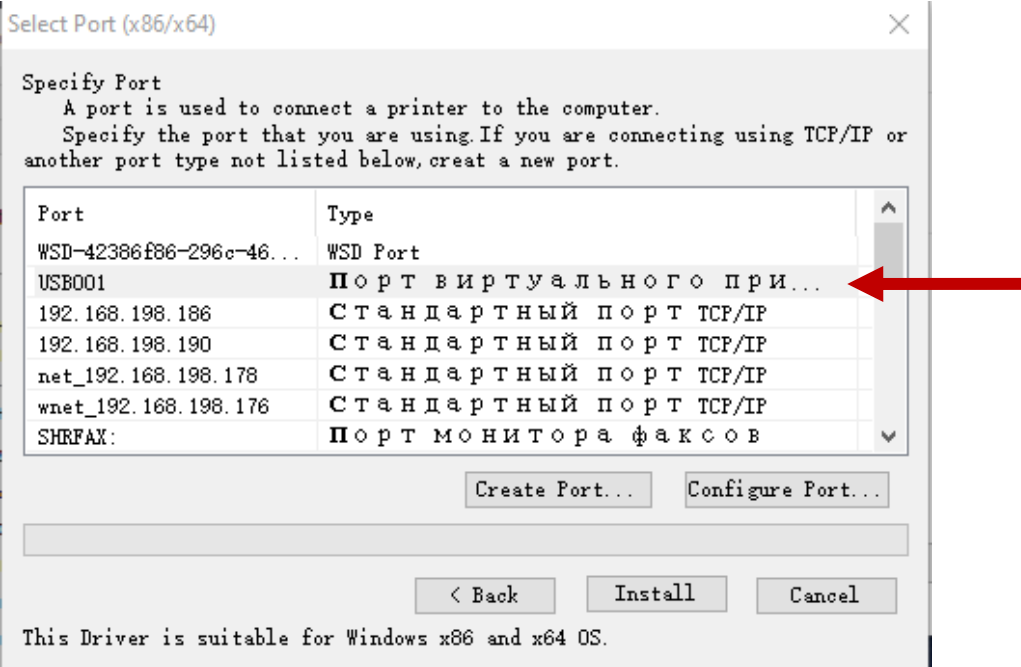

Если у вас принтер подключается по сети, то нужно создать TCP/IP порт (Create port) в соответствии с настроенным портом на принтере.

Вкратце о портах: что касается портов USB, в данном случае речь идет о виртуальных, которые имеются в системе, а не на корпусе. Их количество и нумерация зависит от подключенных устройств, их количества и в каком порядке были подключены. Посмотреть имеющиеся порты можно в «Панели управления» в свойствах принтера. При подключении нового устройства, как правило, создается новый виртуальный порт. Как видно на скриншоте ниже, имеется пустой порт USB001 (пустой – в столбце «принтер» пусто). Если ранее были подключены другие устройства, то пустым будет другой порт, а порты перед ним будут отнесены за теми самыми устройствами.

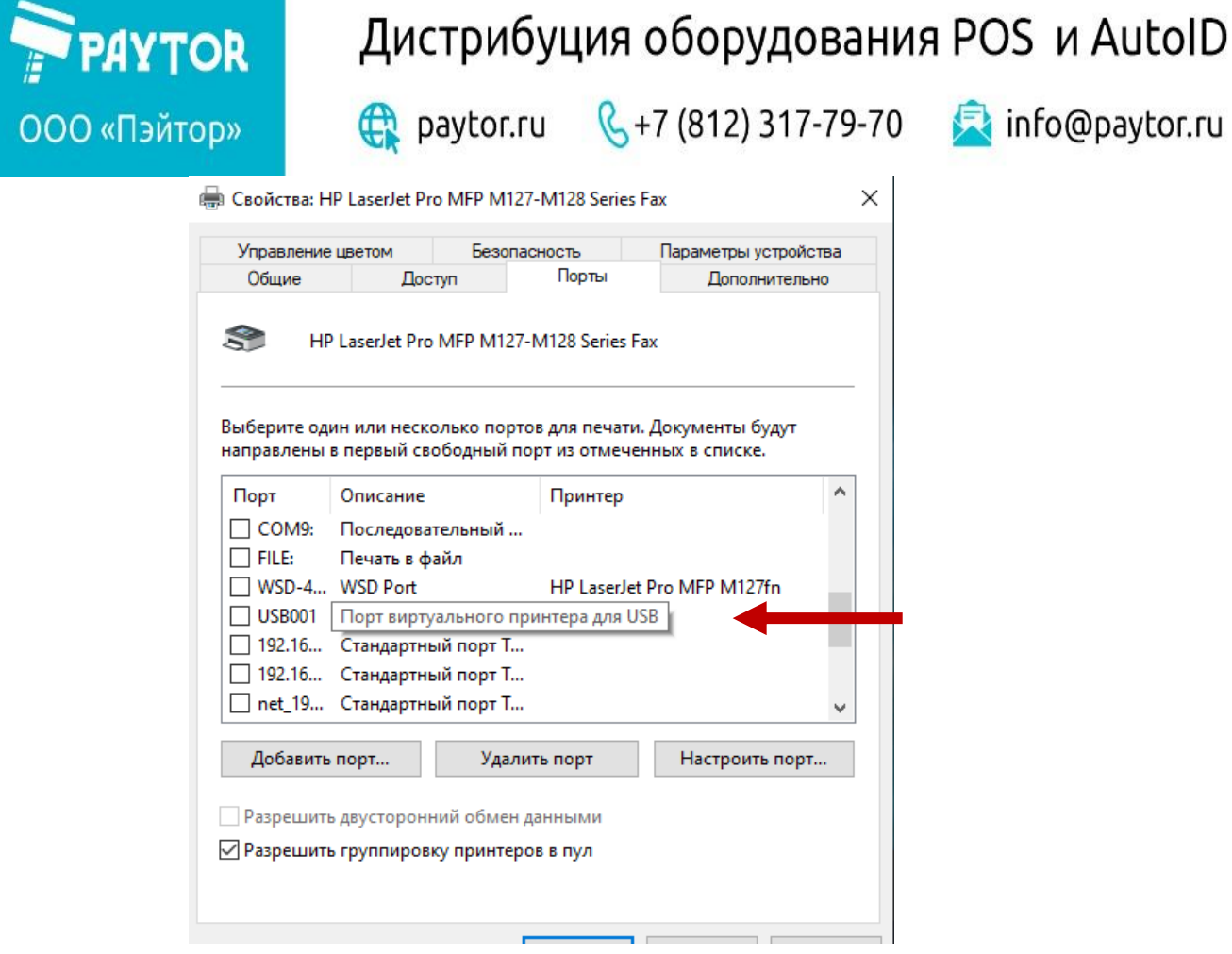

Далее установщику необходимо сообщить какой драйвер устанавливать – выбирать в соответствии с моделью принтера. В случае этого примера драйвер выбран TRP8004.

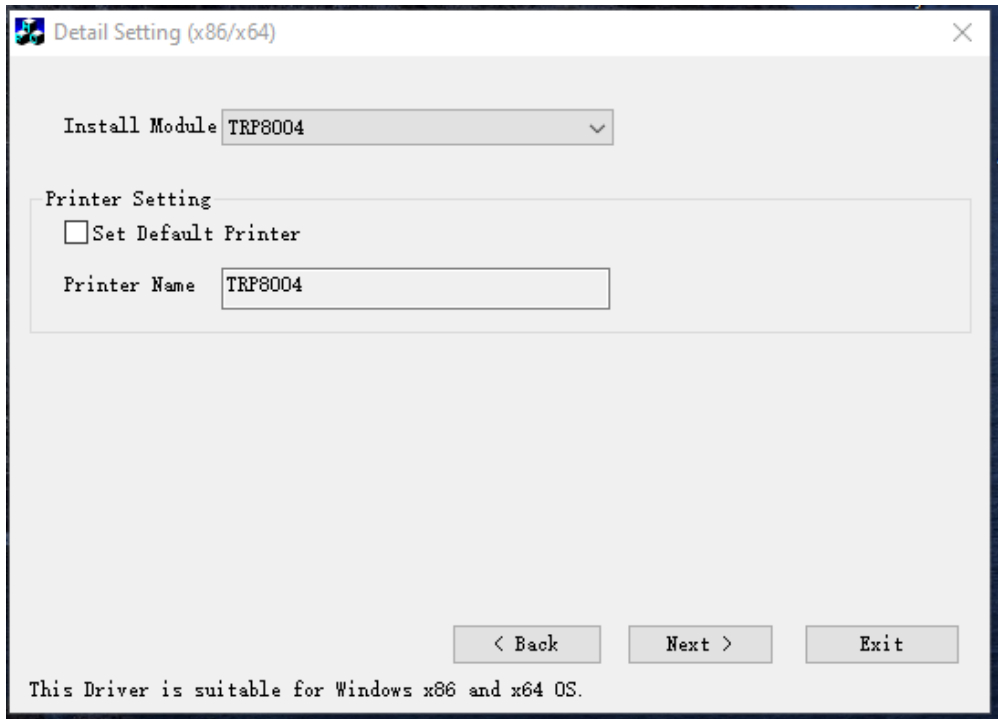

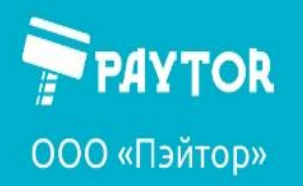

paytor.ru  $\left[\begin{array}{ccc} 1 & 0 \\ 0 & +7 \end{array}\right]$  (812) 317-79-70

<mark>集</mark> info@paytor.ru

После появится сообщение об успешной установке драйвера. Принтер появится в списке устройств. Можно проверить печать тестовой страницы.

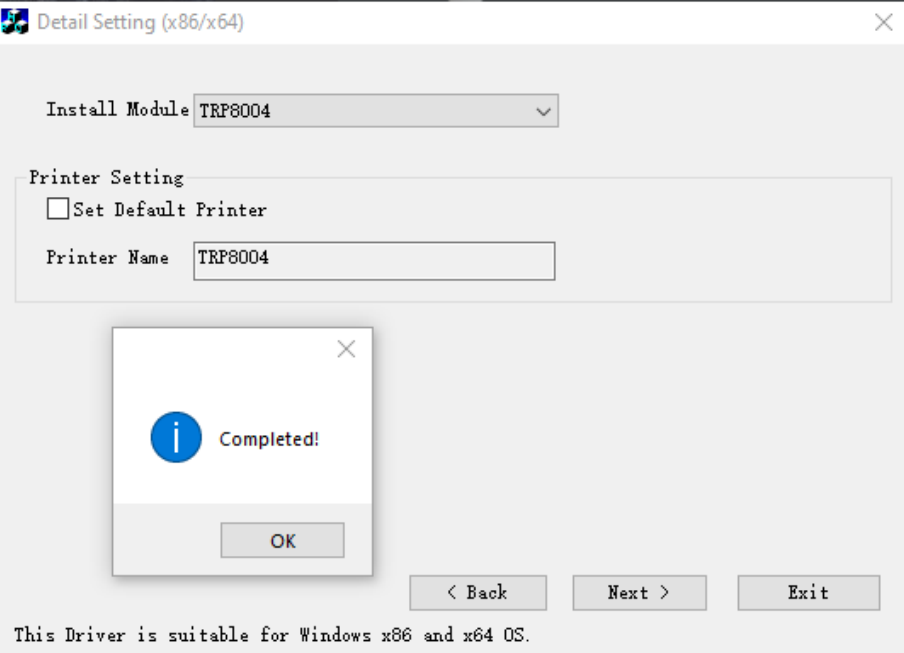

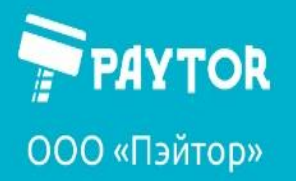

paytor.ru & +7 (812) 317-79-70 **A** info@paytor.ru

#### <span id="page-13-0"></span>Настройка сетевого адреса

Рассмотрим настройку принтера для работы в сети с помощью приложения Printer Tool. Данное приложение позволяет производить практически все основные настройки и тесты для устройства.

Принтер подключен по USB к ПК и настроен согласно указаниям выше. Необходимо прописать в нем IP-адрес (DHCP из рассматриваемых моделей поддерживает только TRP8004).

Запускаем приложение. В пункте configuration выбираем Driver, указываем название принтера. На вкладке Ethernet Set вводим необходимый адрес (адрес на скриншоте может отличаться от того, который требуется установить вам) и нажимаем «set new IP address».

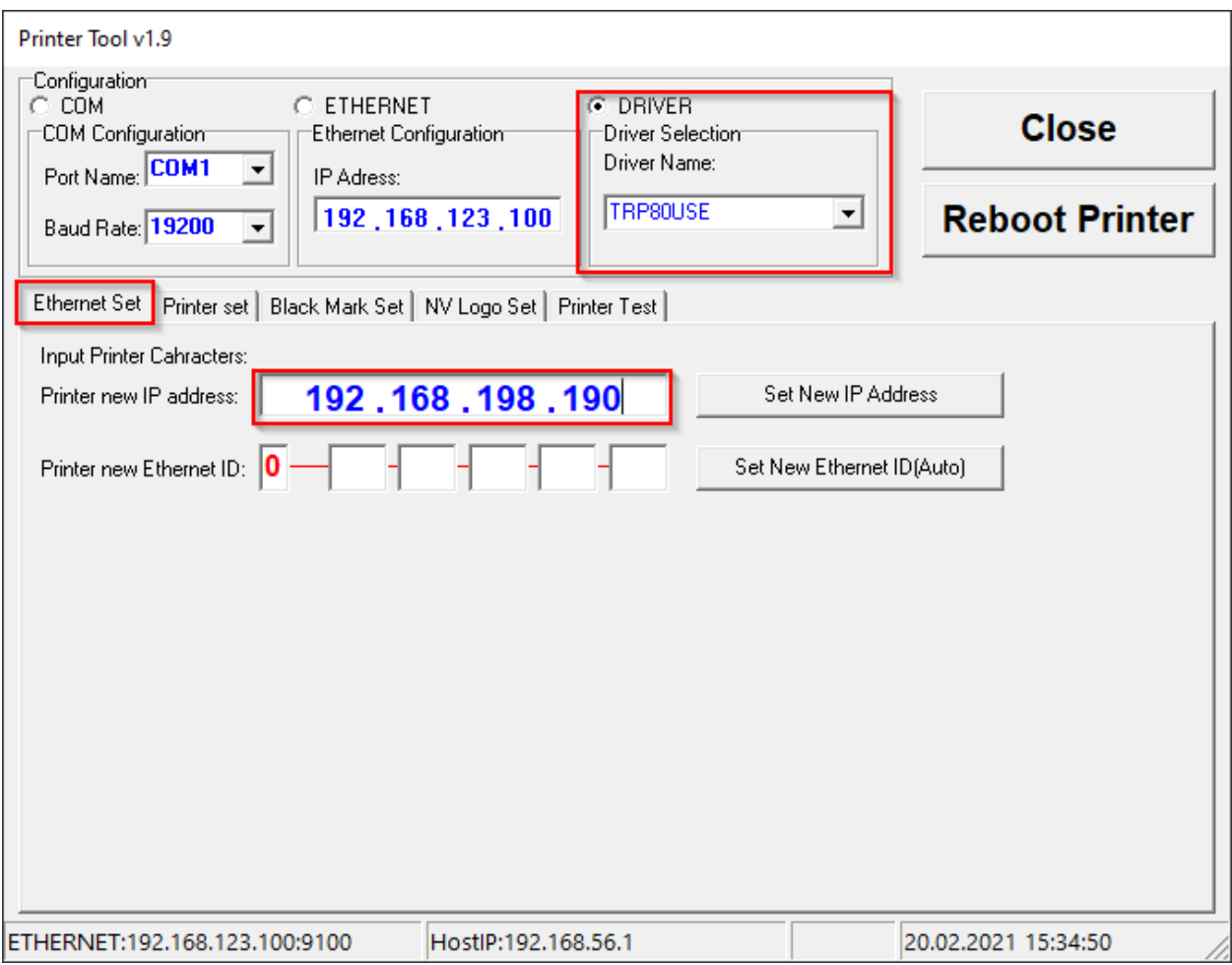

Принтер издаст звуковой сигнал, настройки будут применены. Текущие настройки можно посмотреть на селф-тесте (доступен на вкладке Printer Test).

После проделанных настроек можно проверить принтер по сети. Подключаем патчкорд в Ethernet-порт принтера. В приложении выбираем Ethernet, вводим установленный IP-адрес. На вкладке Printer Test можно распечатать селф-тест. Если все настройки введены верно, то печать пройдет успешно.

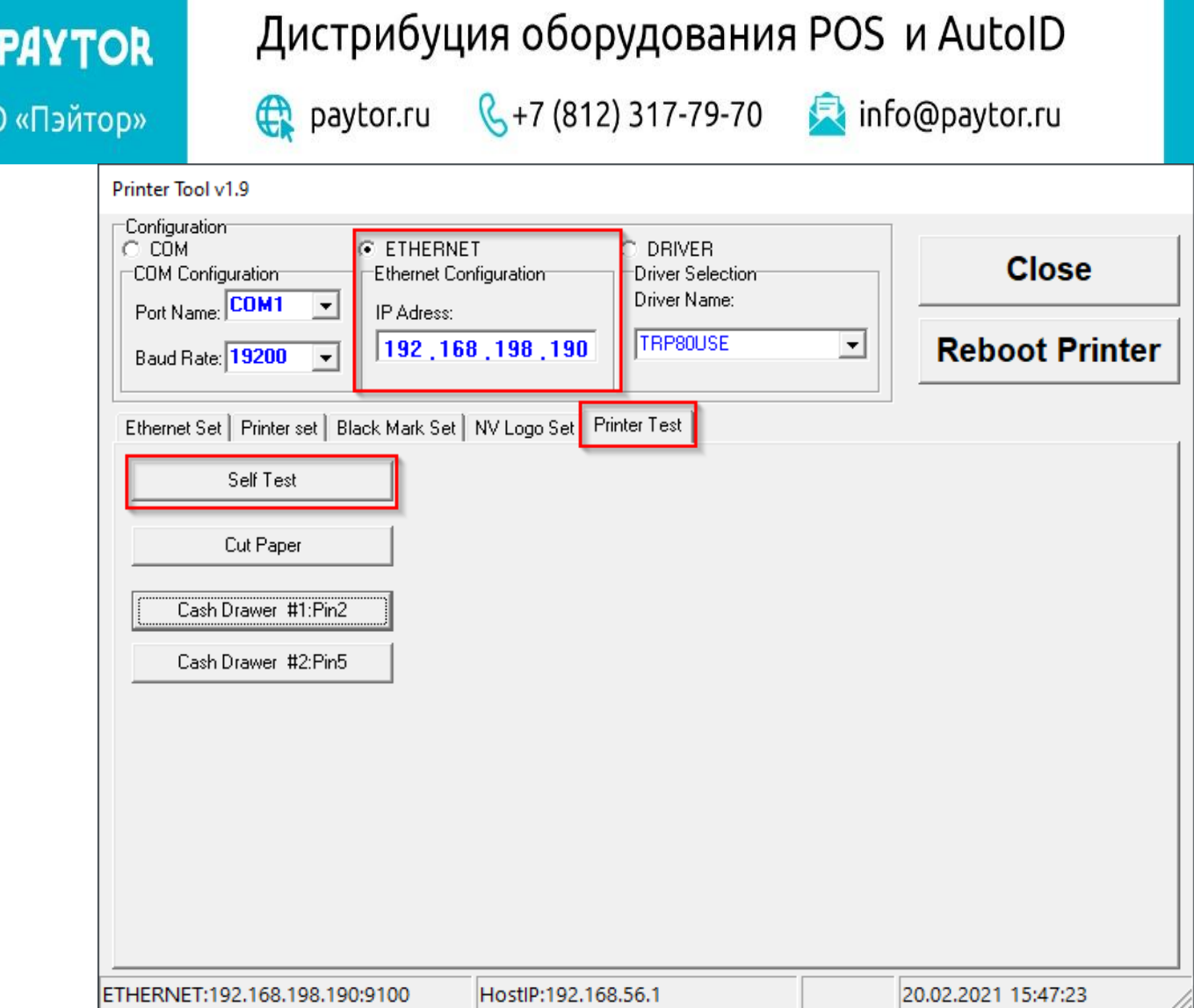

Итак, принтер настроен, подключен по сети, его работа проверена.

Для добавления принтера по сети:

 $rac{1}{\sqrt{2}}$ 

Вариант 1. Принтер уже подключен к компьютеру по USB – можно поменять порт на сетевой.

Вариант 2. Добавить принтер как ново устройство с указанием порта в соответствии с IP-адресом.

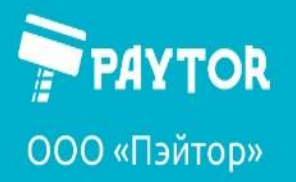

#### <span id="page-15-0"></span>Как установить лого

Для установки лого лучше воспользоваться отдельным приложением. На момент написания мануала оно работает лучше. NVLogo Utility V1.1.

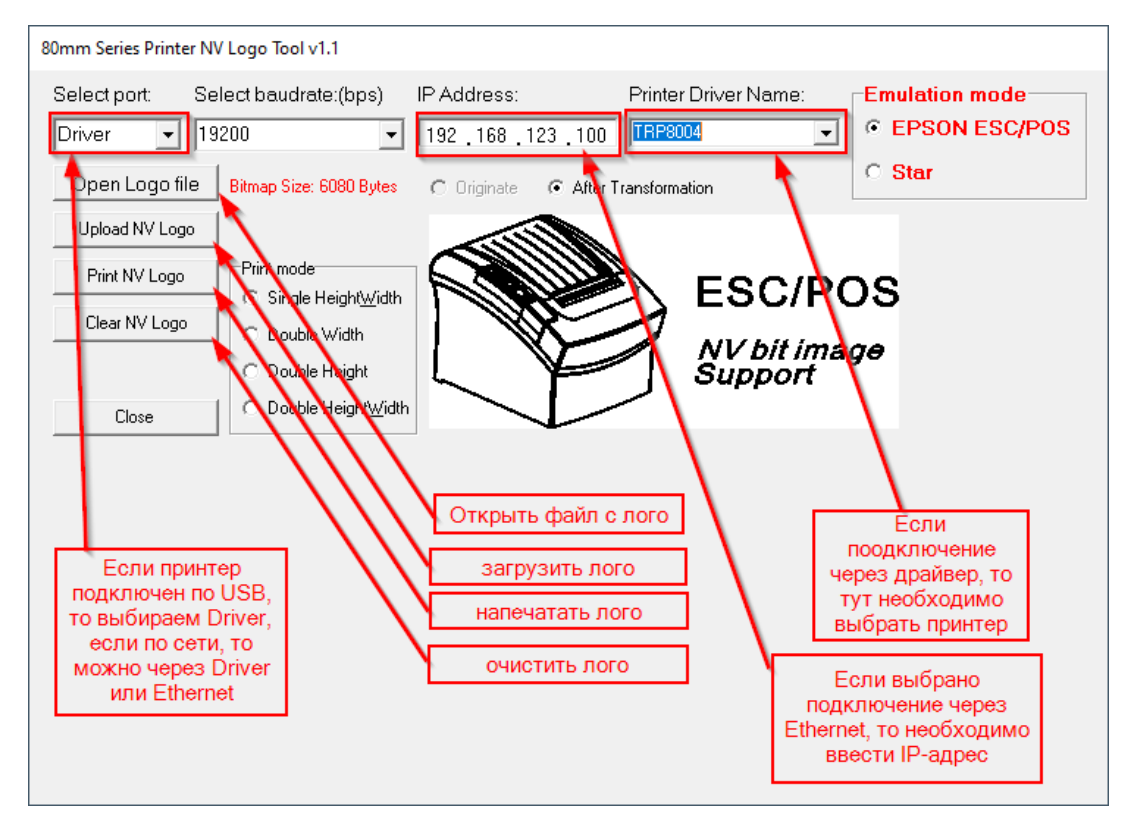

Следует выбрать тип подключения (select port) и ввести ip-адрес или выбрать драйвер устройства. Далее в соответствиями с указаниями на изображении выше. Для печати лого необходимо в настройках печати принтера включить соответствующий параметр (изображение ниже).

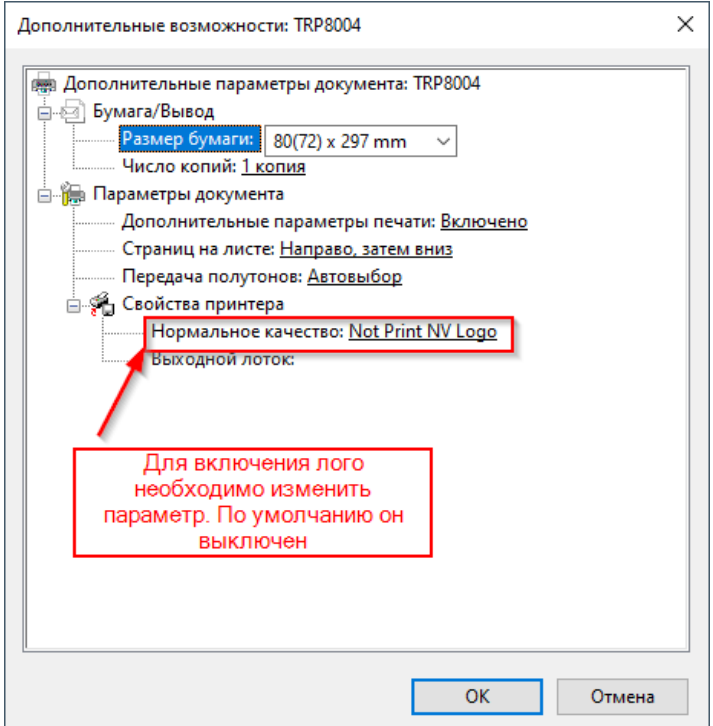

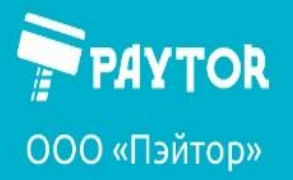

paytor.ru & +7 (812) 317-79-70 **A** info@paytor.ru

### <span id="page-16-0"></span>Отключение звука.

Отключение звука на принтере производится переключением dip-переключателя на дне. Необходимое положение и какой именно отвечает за звук (beeper, buzzer и т.д.) можно узнать на селф-тесте естройства.

Дополнительные параметры звука можно найти в настройках самого принтера. Панель управления – правой кнопкой мыши по нужному принтеру – свойства печати – дополнительно.

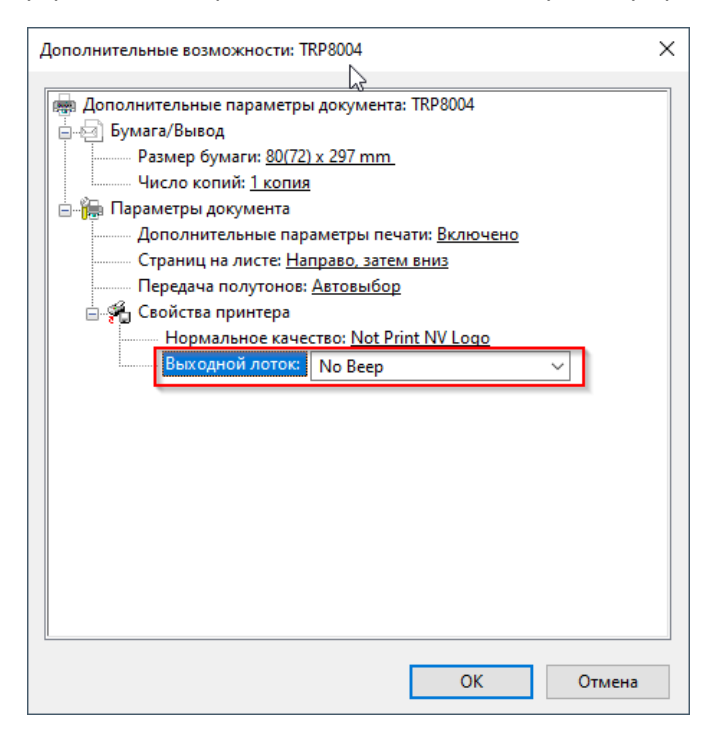

#### <span id="page-16-1"></span>Печать селф-теста принтера

- 1. Выключить принтер, включить с зажатой на 3-4 секунды кнопкой feed.
- 2. Из приложения Printer tools 1.9 на вкладке Printer test есть кнопка Self-test.